# **Teams-tapaamiskutsupainike Outlookiin**

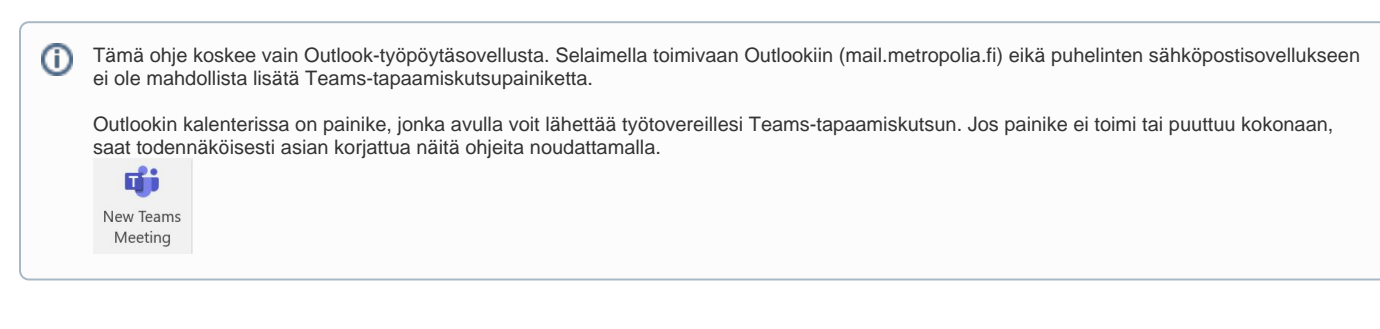

- [Vaihtoehto 1](#page-0-0)
- [Vaihtoehto 2](#page-2-0)
- [Miten toimin ongelmatilanteessa?](#page-4-0)

## <span id="page-0-0"></span>Vaihtoehto 1

1. Avaa **Outlook** ja valitse **Tiedosto** tai **File**.

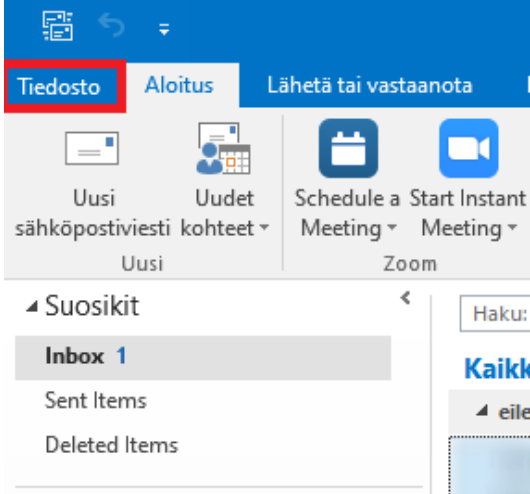

2. Valitse **Asetukset** tai **Settings**.

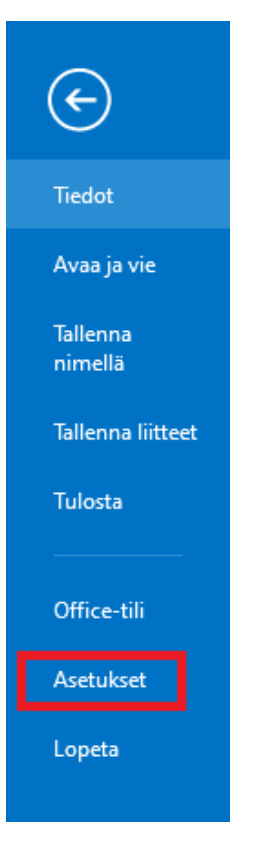

#### 3. Valitse **Apuohjelmat** tai **Add-ins**.

Outlookin asetukset Yleiset Sähköposti Kalenteri Ihmiset Tehtävät Haku Kieli Lisäasetukset Muokkaa valintanauhaa Pikatyökalurivi Apuohjelmat Luottamuskeskus

4. Valitse sivun alaosasta **Siirry...** tai **Go...**

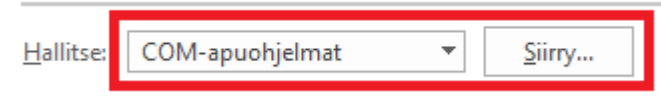

5. Tarkista, onko Microsoft Teams Meeting Add-in for Microsoft Office on valittuna. A) Jos on valittuna, poista se ja valitse **OK**. Sen jälkeen siirry takaisin COM-apuohjelmat-valikkoon kohdan 4 mukaan ja lisää rasti takaisin. B) Jos ei ole valittuna, lisää rasti kohtaan *Microsoft Teams Meeting Add-in for* Microsoft Office, ja valitse **OK**.

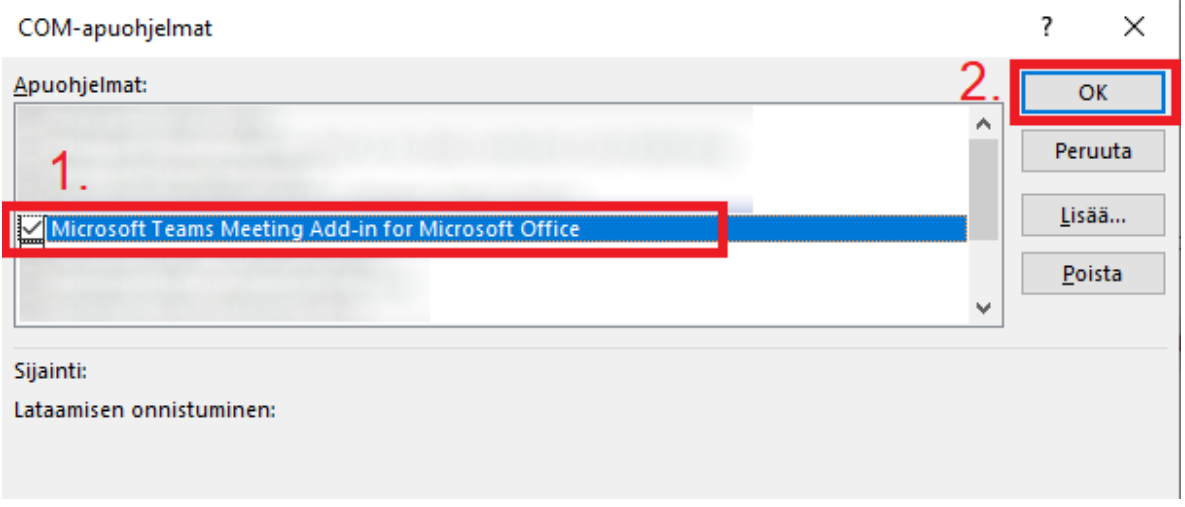

6. Käynnistä **Outlook** sekä **Teams** uudelleen.

## <span id="page-2-0"></span>Vaihtoehto 2

1. Klikkaa **Teams**issä oman kuvakkeen vieressä olevia "palloja".

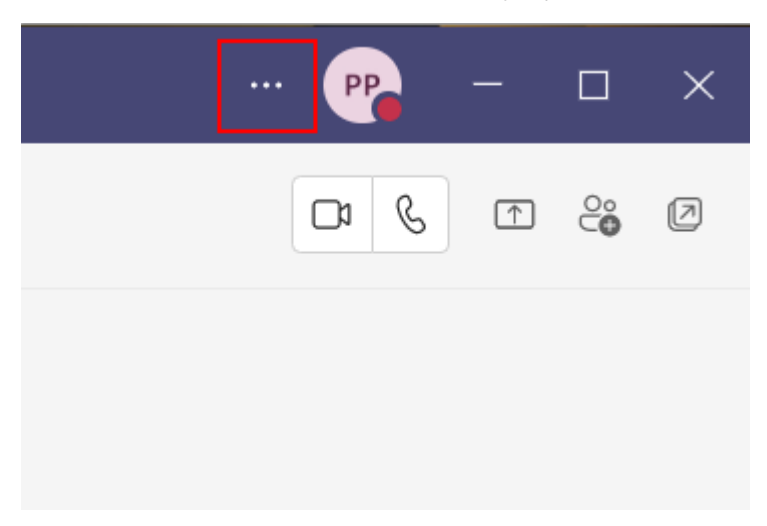

#### 2. Valitse **Settings** .

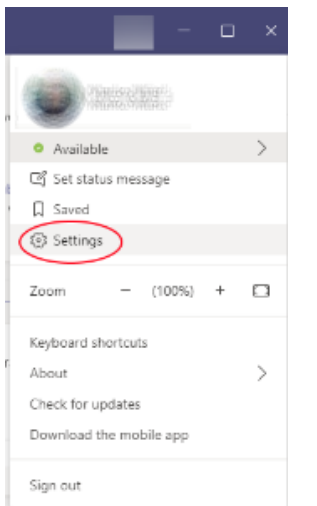

3. Tarkista, onko **Register Teams as the chat app for Office (requires restarting Office applications)** valittuna. Jatkotoimenpiteisiin on kaksi vaihtoehtoa A ja B riippuen siitä, onko rasti paikallaan vai ei: **A) Jos on valittuna**, poista rasti sen edestä, ja valitse **OK**. Sen jälkeen jatka kohdasta 6 sulkemalla Teams, ja suorita ohje sitten alusta alkaen uudelleen lisäten rasti takaisin paikalleen. **B) Jos rastia ei ole**, lisää se kohtaan **Register Teams as the chat app for Office (requires restarting Office applications)**, ja suorita ohje normaalisti loppuun asti.

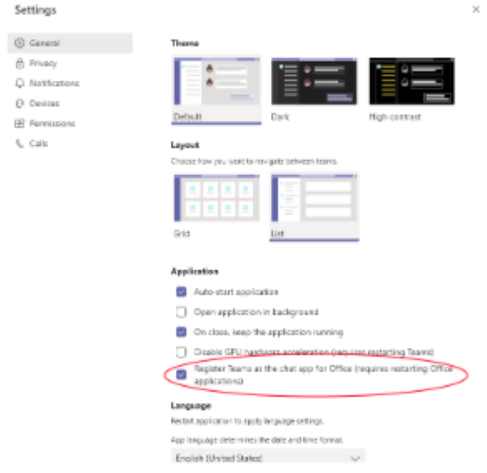

- 4. Käynnistä kone uudelleen **tai** sulje **Teams** kokonaan.
- 5. Klikkaa ruudun oikeassa alakulmassa sijaitsevaa, pientä **Teamsin** kuvaketta oikealla hiiren painikkeella ja valitse **Quit**.

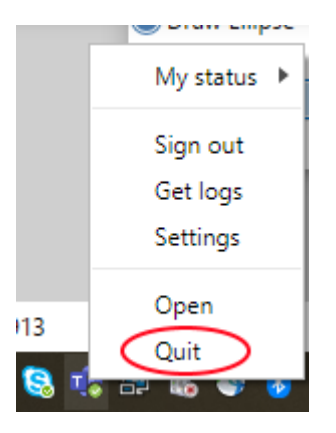

- 5. Sulje **Outlook**.
- 6. Avaa **Teams** uudelleen.
- 7. Avaa **Outlook**. **Teams Meeting** näkyy nyt kalenterissa.

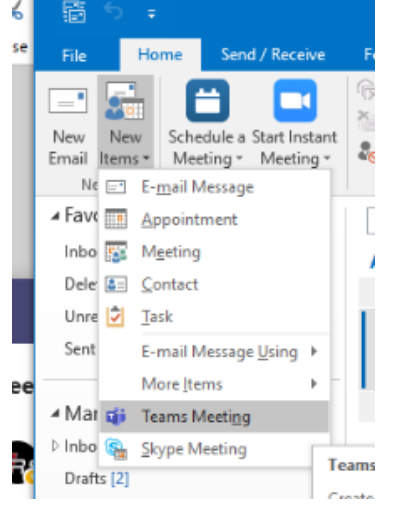

## <span id="page-4-0"></span>Miten toimin ongelmatilanteessa?

- 1. Käynnistä uudelleen tietokoneesi ja laite, jossa vika ilmenee. Kokeile toimintoa vielä kerran.
- 2. Jos yrittämäsi toiminto tapahtuu nettiselaimessa, yritä toimintoa uudestaan incognito- eli private-ikkunassa ja toisessa selainohjelmassa.
- 3. Yritä etsiä ratkaisu tietohallinnon sivustosta käyttämällä seuraavia tiedonhakutapoja:
	- a. sivuston vasemmanpuoleinen navigointivalikko
		- b. wikin oma hakukone (oikea ylänurkka)
		- c. yleinen hakukone, kuten [Google Search](https://www.google.com)
		- d. [aakkosellinen avainsanaluettelo](https://wiki.metropolia.fi/display/tietohallinto/Hakemisto)
		- e. [UKK Usein kysytyt kysymykset](https://wiki.metropolia.fi/pages/viewpage.action?pageId=257364264)

Jos ongelma ei selvinnyt, ota yhteyttä helpdeskiin [hyvän käytännön mukaisesti.](https://wiki.metropolia.fi/pages/viewpage.action?pageId=257364280) Liitä kirjalliseen yhteydenottoon aina **[koko ruudun kuvakaappaus](https://wiki.metropolia.fi/pages/viewpage.action?pageId=257364502)** ongelm atilanteesta.

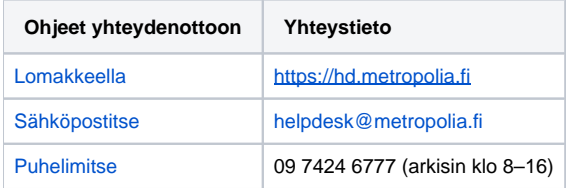